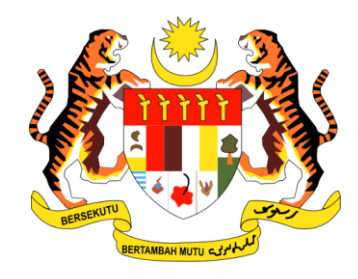

# **PANDUAN PENGGUNA TUNTUTAN PELBAGAI**

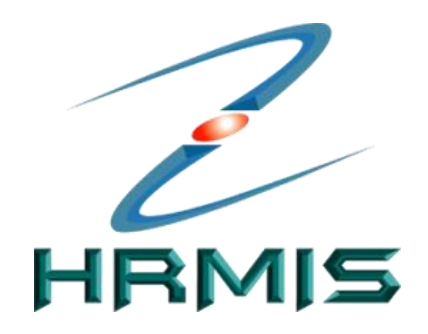

**SISTEM MAKLUMAT PENGURUSAN SUMBER MANUSIA** *(HUMAN RESOURCE MANGEMENT INFORMATION SYSTEM)*

# **MODUL PENGURUSAN SARAAN, FAEDAH DAN GANJARAN**

## **SUBMODUL PENGURUSAN TUNTUTAN DAN PENDAHULUAN DIRI (FUNGSI TUNTUTAN PELBAGAI)**

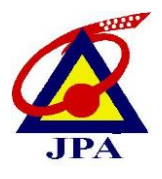

**JABATAN PERKHIDMATAN AWAM MALAYSIA**

## **ISI KANDUNGAN**

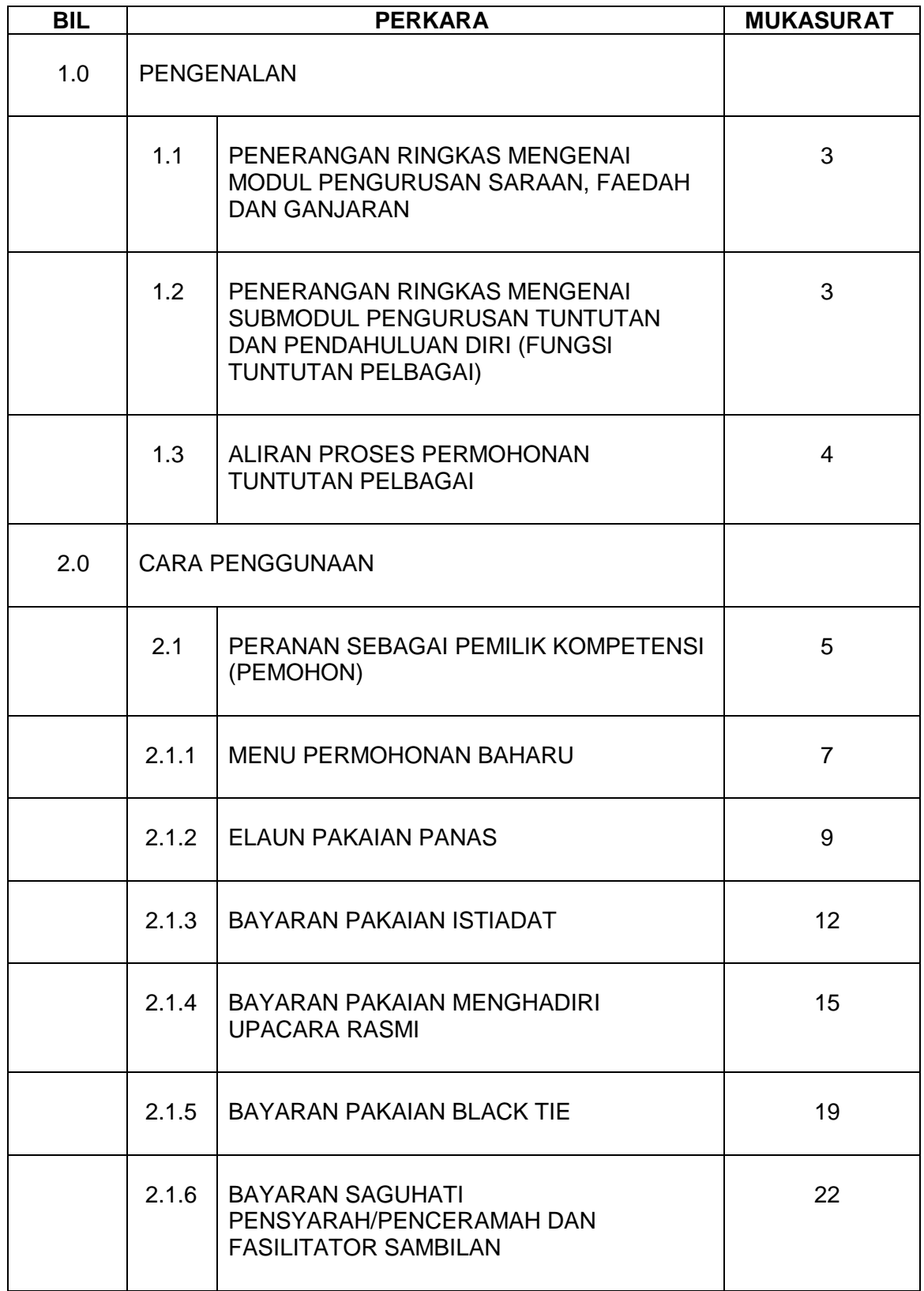

### **1.0 PENGENALAN**

#### **1.1 PENERANGAN RINGKAS MENGENAI MODUL PENGURUSAN SARAAN, FAEDAH DAN GANJARAN**

**Modul Pengurusan Saraan, Faedah dan Ganjaran** merupakan salah satu modul dalam HRMIS. Modul ini berfungsi untuk menyediakan ganjaran berbentuk *monetary* dan *non-monetary*, selari dengan budaya Kerajaan, keperluan pekerja dan ekonomi, persaingan dan persekitaran pasaran. Ia terdiri daripada:

- **Ganjaran**  Mengendali pengurusan rekod gaji sebelum pembayaran;
- **Faedah**  Mentadbir skim faedah para pekerja seperti cuti, pinjaman, tuntutan dan perubatan;
- **Parol** Mentadbir rekod-rekod gaji.

**Modul Pengurusan Saraan, Faedah dan Ganjaran** terbahagi kepada lima submodul iaitu:

- **Submodul Pengurusan Saraan**
- **Submodul Pengurusan Cuti**
- **Submodul Pengurusan Pinjaman**
- **Submodul Pengurusan Tuntutan dan Pendahuluan Diri**
- **Submodul Pengurusan Perubatan**

#### **1.2 PENERANGAN RINGKAS MENGENAI SUBMODUL PENGURUSAN TUNTUTAN DAN PENDAHULUAN DIRI (FUNGSI TUNTUTAN PELBAGAI)**

**Fungsi Tuntutan Pelbagai** adalah salah satu fungsi di bawah Submodul Pengurusan Tuntutan Dan Pendahuluan Diri. Fungsi ini menyediakan kemudahan permohonan tuntutan selain Tuntutan Perjalanan Dalam Negeri dan Tuntutan Bayaran Lebih Masa secara seragam dan sistematik mengikut pekeliling yang berkuat kuasa.

Terdapat lima (5) jenis tuntutan pelbagai yang disediakan di dalam HRMIS iaitu:

- i. Elaun Pakaian Panas
- ii. Bayaran Pakaian Istiadat
- iii. Bayaran Pakaian Menghadiri Upacara Rasmi
- iv. Bayaran Pakaian Black Tie
- v. Bayaran Saguhati Pensyarah/Penceramah Dan Fasilitator Sambilan

#### **1.3 ALIRAN PROSES PERMOHONAN TUNTUTAN PELBAGAI**

Proses permohonan Tuntutan Pelbagai di dalam HRMIS hanya melibatkan peranan Pemilik Kompetensi sebagai Pemohon. Proses tuntutan dilakukan sehingga ke peringkat cetakan (draf) sahaja dan proses seterusnya dilakukan secara manual.

Aliran proses digambarkan seperti di bawah:

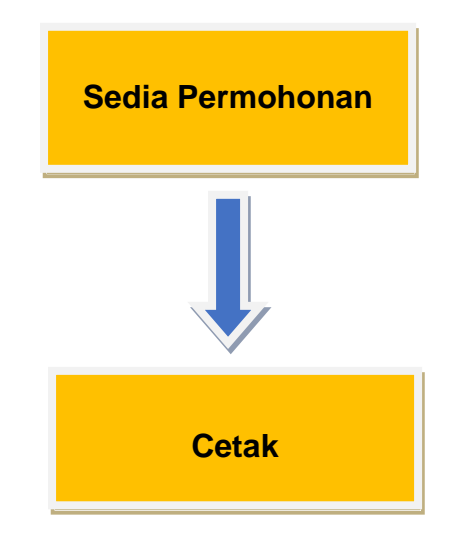

*Rajah 1: Aliran Proses Permohonan Tuntutan Pelbagai di HRMIS*

### **2.0 CARA PENGGUNAAN**

#### **2.1 PERANAN SEBAGAI PEMILIK KOMPETENSI (PEMOHON)**

#### **2.1.1 MENU LOG MASUK**

Berikut merupakan langkah-langkah untuk mencapai **Modul Pengurusan Saraan, Faedah Dan Ganjaran** (Menu Utama) dan **Submodul Pengurusan Tuntutan Dan Pendahuluan Diri** 

#### **Langkah 1 :**

Log masuk ke HRMIS (**[hrmis2.eghrmis.gov.my](https://hrmis2.eghrmis.gov.my/)**)

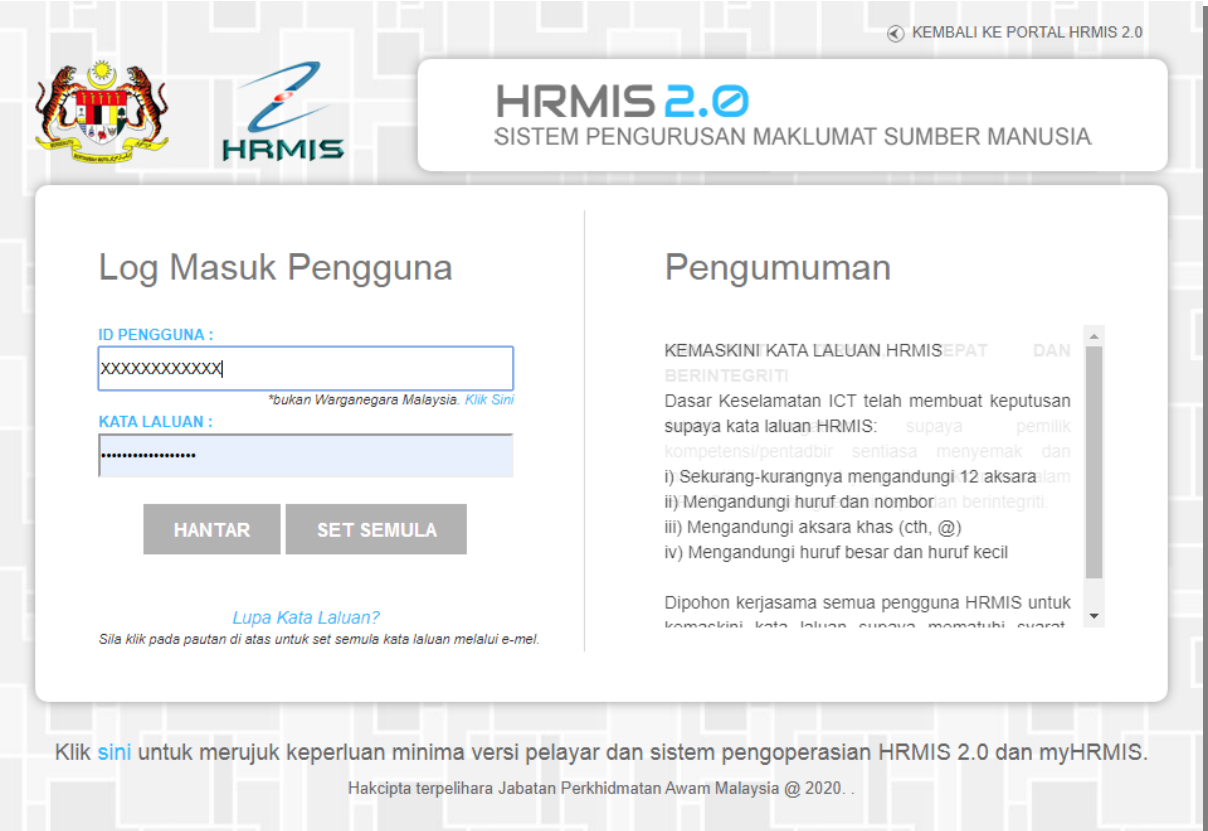

*Skrin 1: Log Masuk HRMIS*

#### **Langkah 2 :**

Di bawah modul Pengurusan Saraan, Faedah Dan Ganjaran, klik Pengurusan Tuntutan Dan Pendahuluan Diri

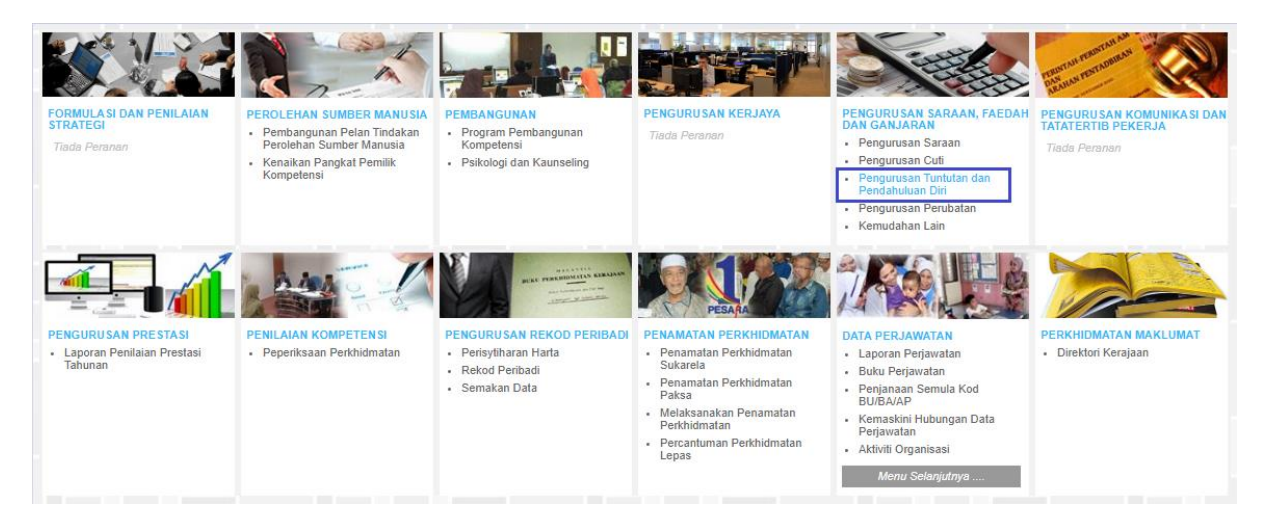

*Skrin 2: Menu Utama HRMIS*

#### **2.1.1 MENU PERMOHONAN BAHARU**

 **Menu Permohonan Baharu digunakan setiap kali Pemohon ingin membuat Tuntutan Pelbagai. Pemohon akan memilih jenis Tuntutan Pelbagai yang dikehendaki selepas maklumat tuntutan berjaya disimpan.**

#### **Langkah 1 :**

Untuk membuat permohonan tuntutan pelbagai, klik Fungsi >> Tuntutan >> Permohonan Baharu

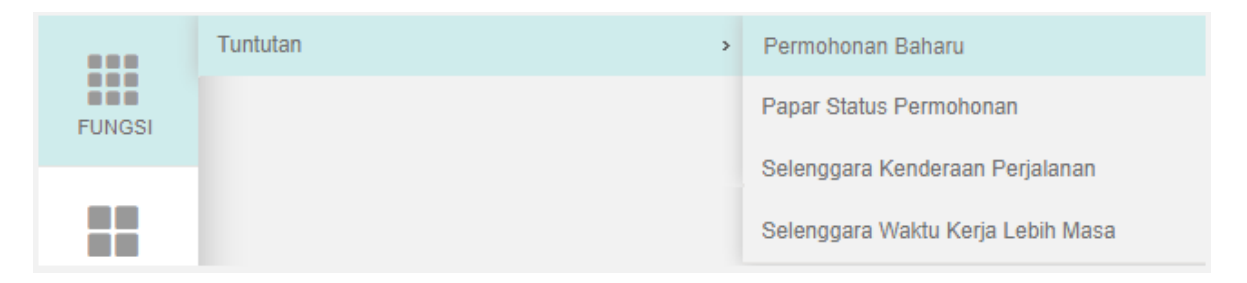

*Skrin 3: Capaian Menu Permohonan Baharu*

#### **Langkah 2 :**

Di paparan berikut, klik butang Tambah.

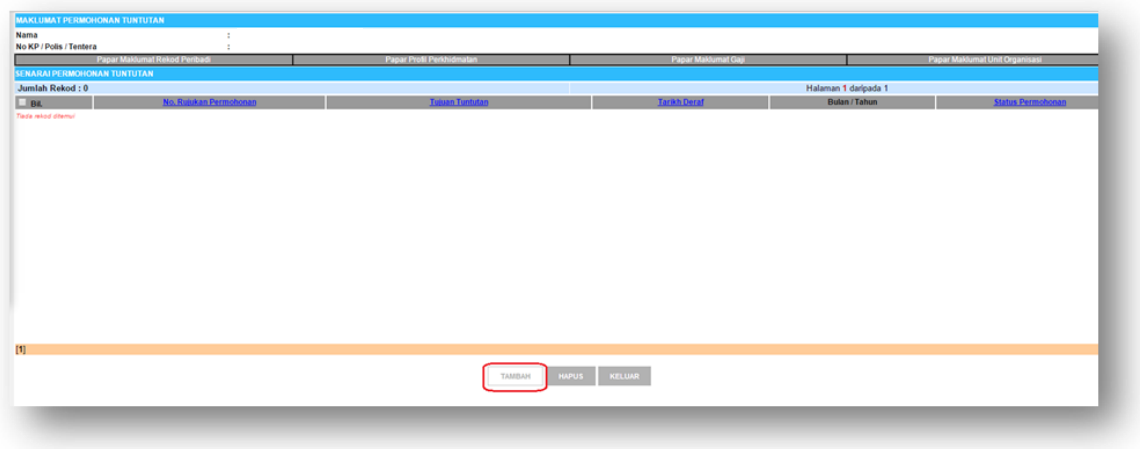

*Skrin 4: Butang Tambah permohonan Tuntutan Pelbagai*

#### **Langkah 3 :**

- a) Pilih dan isi maklumat-maklumat berkaitan permohonan tuntutan pelbagai yang ingin disediakan seperti di bawah.
- b) Klik butang Simpan.

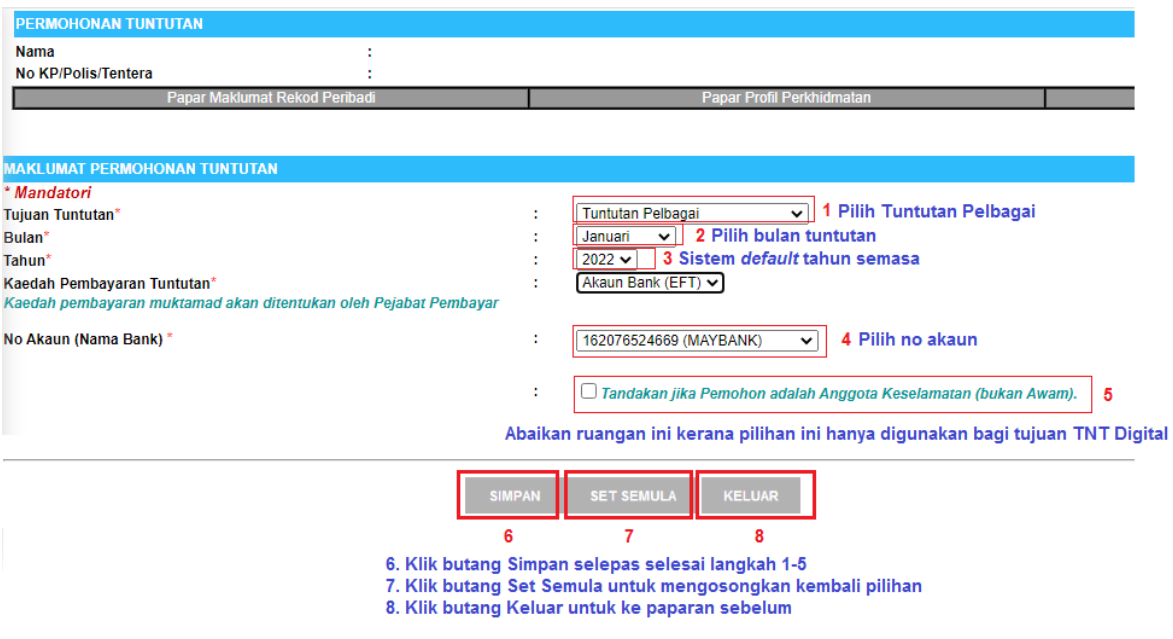

*Skrin 5: Pengisian maklumat permohonan*

#### **Langkah 4 :**

Selepas berjaya disimpan, sistem akan memaparkan lima (5) jenis Tuntutan Pelbagai:

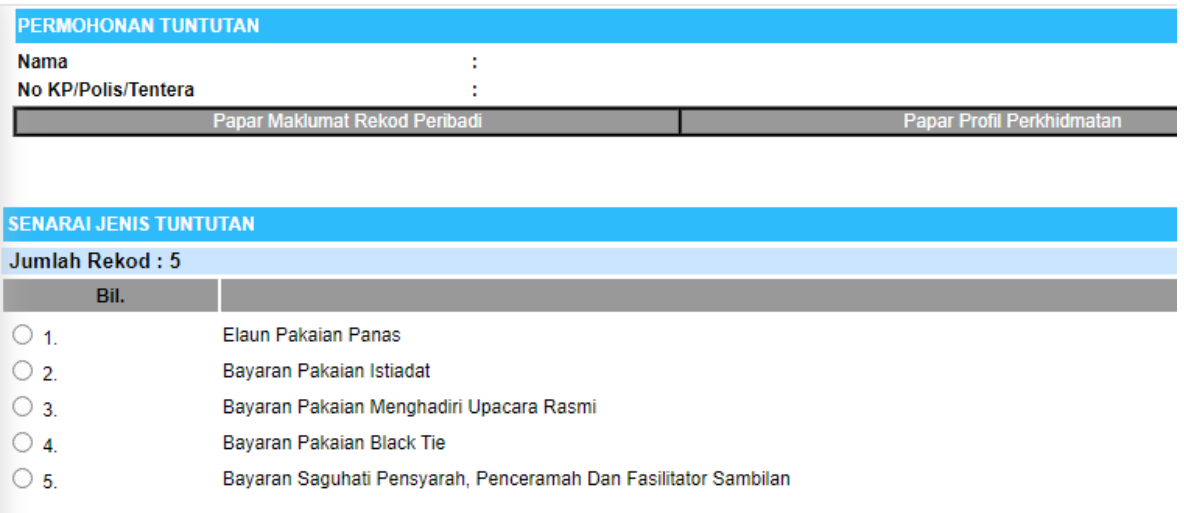

*Skrin 6: Senarai Tuntutan Pelbagai*

#### **2.1.2 ELAUN PAKAIAN PANAS**

#### **Langkah 1 :**

Dari Skrin 6, pilih butang Elaun Pakaian Panas. Sistem akan memaparkan ruangan permohonan untuk dilengkapkan oleh Pemohon.

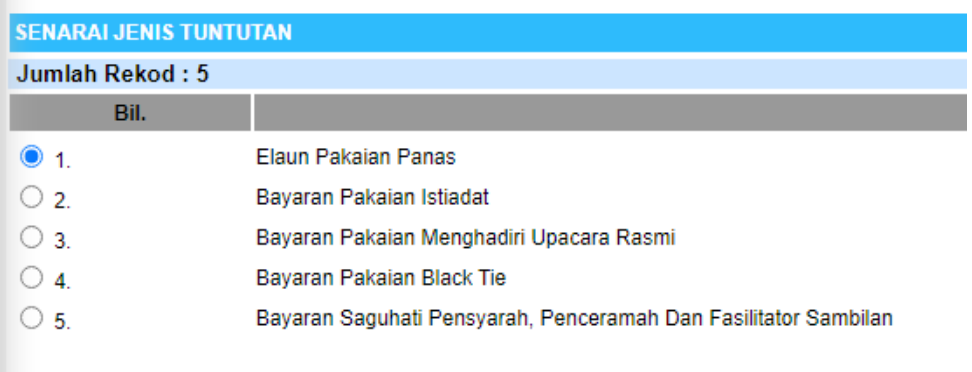

#### *Skrin 7: Klik butang Elaun Pakaian Panas*

#### **Langkah 2 :**

#### Isi maklumat di ruangan Maklumat Tuntutan dan klik butang Simpan.

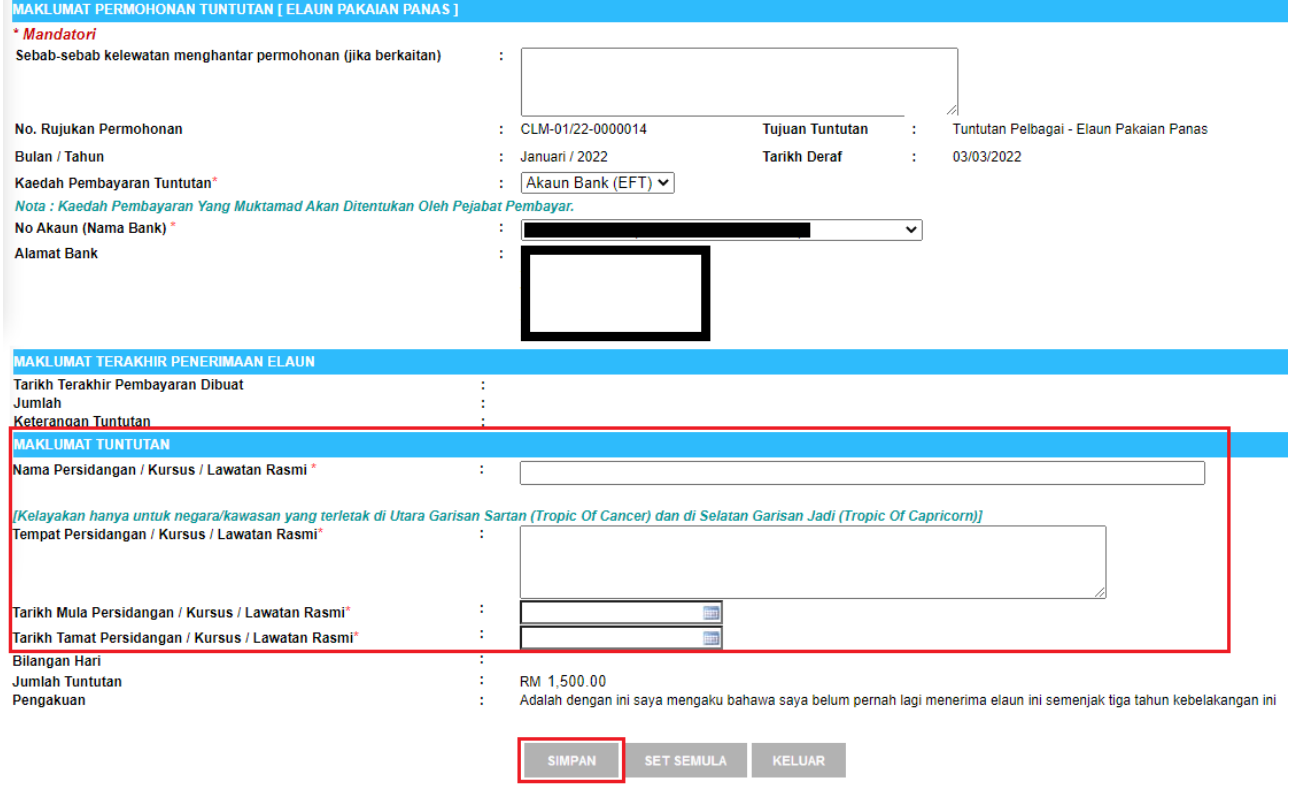

*Skrin 8: Pengisian maklumat tuntutan Elaun Pakaian Panas*

#### **Langkah 3 :**

Selepas berjaya disimpan, sistem akan memaparkan yang berikut:

- 1. Maklumat Terakhir Penerimaan Elaun : *Default* "Tiada Maklumat" kerana Pemohon tidak pernah menerima Elaun Pakaian Panas.
- 2. Bilangan hari dikira berdasarkan maklumat Tarikh Mula dan Tarikh Tamat.
- 3. Jumlah tuntutan sebanyak RM1,500.00 dipaparkan mengikut Pekeliling Perbendaharaan WP1.4
- 4. Butang Previu Cetak untuk melihat borang tuntutan yang telah dilengkapkan.

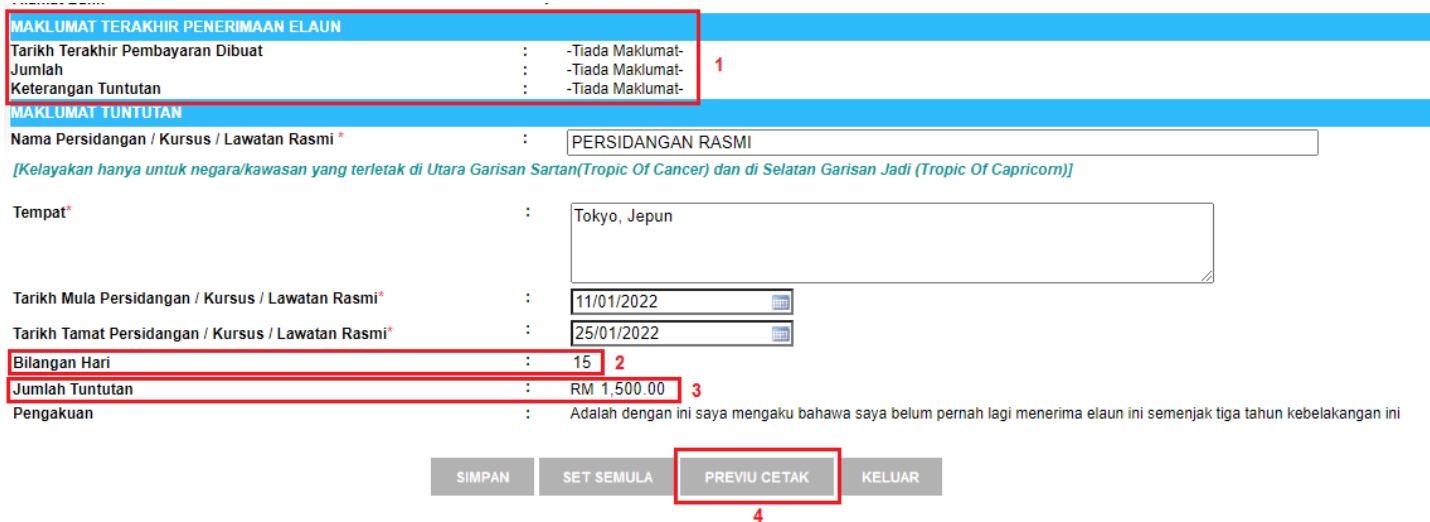

*Skrin 9: Paparan maklumat permohonan yang telah diisi*

#### **Langkah 4 :**

Klik butang Previu Cetak dan cetak borang yang telah lengkap tersebut untuk dihantar dan diproses seterusnya secara manual.

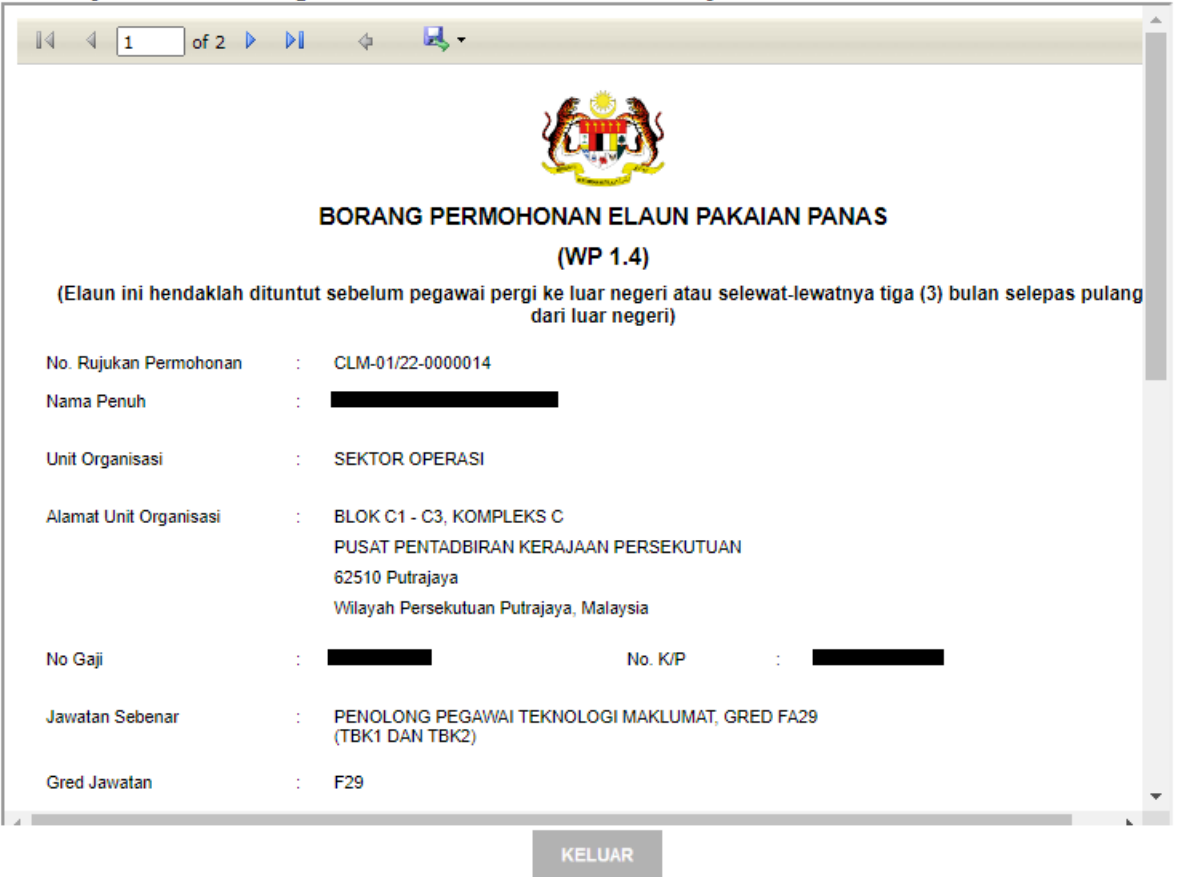

*Skrin 10: Paparan cetakan borang yang telah lengkap diisi*

#### **2.1.3 BAYARAN PAKAIAN ISTIADAT**

#### **Langkah 1 :**

Dari skrin 6, pilih butang Bayaran Pakaian Istiadat. Sistem akan memaparkan ruangan permohonan untuk dilengkapkan oleh Pemohon.

| Jumlah Rekod: 5<br>Bil.<br><b>Flaun Pakaian Panas</b><br>O 1.<br>Bayaran Pakaian Istiadat<br>$\bullet$ 2<br>Bayaran Pakaian Menghadiri Upacara Rasmi<br>$\bigcirc$ 3<br>Bayaran Pakaian Black Tie<br>4<br>Bayaran Saguhati Pensyarah, Penceramah Dan Fasilitator Sambilan<br>5 | <b>SENARAI JENIS TUNTUTAN</b> |  |
|----------------------------------------------------------------------------------------------------|-------------------------------|--|
|                                                                                                    |                               |  |
|                                                                                                    |                               |  |
|                                                                                                    |                               |  |
|                                                                                                    |                               |  |
|                                                                                                    |                               |  |
|                                                                                                    |                               |  |
|                                                                                                    |                               |  |

*Skrin 11: Klik butang Bayaran Pakaian Istiadat*

#### **Langkah 2 :**

Dari Langkah 1 di atas, sistem akan memaparkan ruangan permohonan seperti di bawah. Isi maklumat di ruangan Maklumat Tuntutan dan klik butang Simpan.

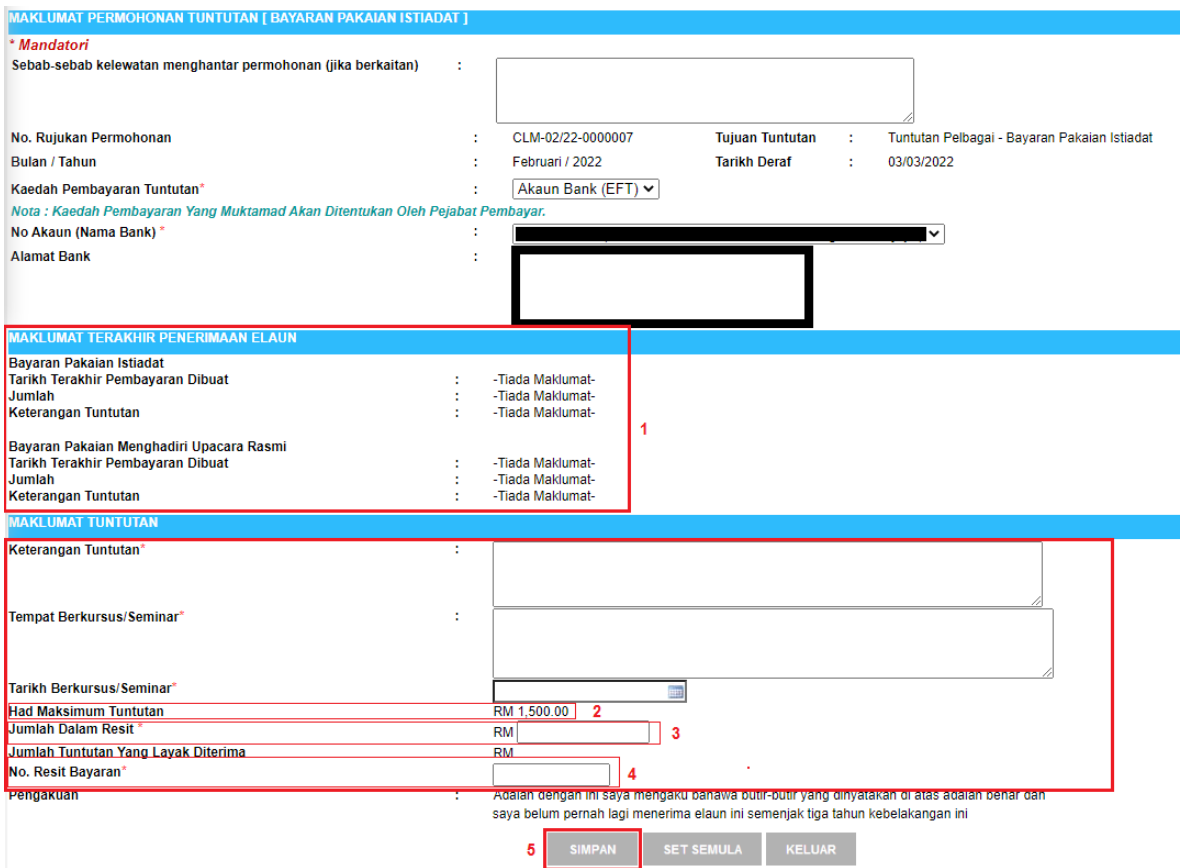

*Skrin 12: Pengisian maklumat tuntutan Bayaran Pakaian Istiadat*

#### Keterangan Skrin 12:

- 1. Maklumat Terakhir Penerimaan Elaun : *Default* "Tiada Maklumat" kerana Pemohon tidak pernah menerima Bayaran Pakaian Istiadat.
- 2. Had maksimum tuntutan berjumlah RM1,500.00 adalah kadar tetap seperti yang dinyatakan di dalam Pekeliling Perkhidmatan Bilangan 16 Tahun 2007.
- 3. Jumlah dalam resit hendaklah diisi oleh Pemohon mengikut jumlah sebenar yang telah dibayar dan yang dinyatakan di dalam resit.
- 4. Nombor resit bayaran hendaklah dimasukkan oleh Pemohon.
- 5. Klik butang Simpan selepas melengkapkan semua maklumat.

#### **Langkah 3 :**

Selepas berjaya disimpan, sistem akan memaparkan yang berikut:

- 1. Jumlah tuntutan yang layak diterima adalah kadar yang lebih rendah atau sama dengan kadar RM1,500.00 yang ditetapkan.
- 2. Butang Previu Cetak untuk melihat borang tuntutan yang telah dilengkapkan.

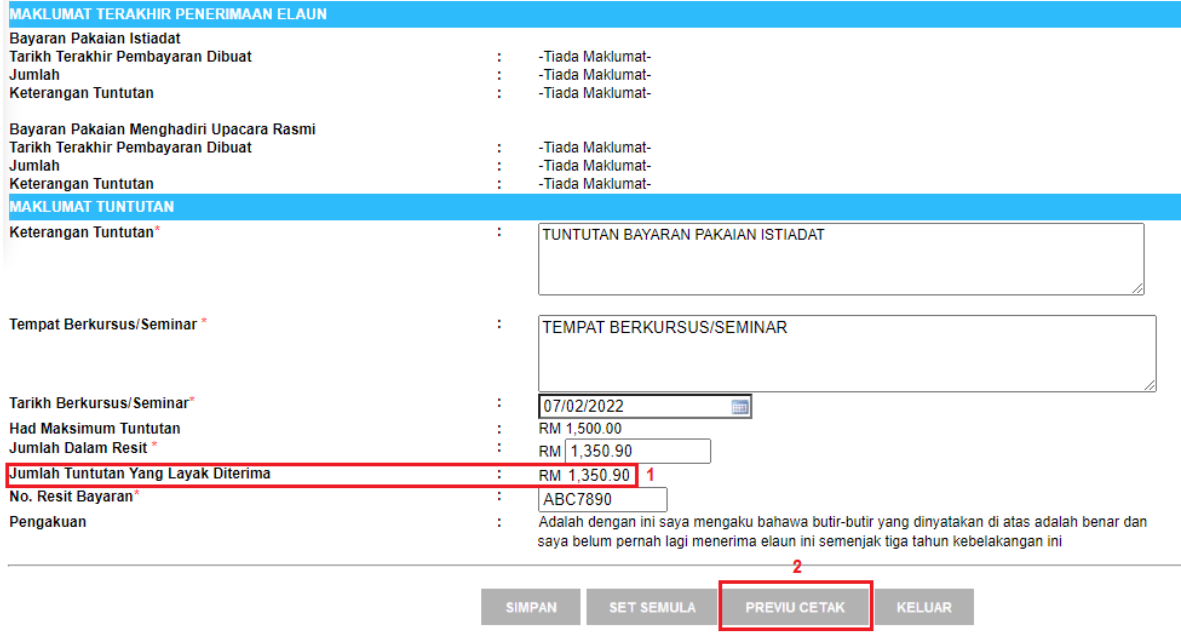

*Skrin 13: Maklumat permohonan yang telah diisi*

#### **Langkah 4 :**

Klik butang Previu Cetak dan cetak borang yang telah lengkap tersebut untuk dihantar dan diproses seterusnya secara manual.

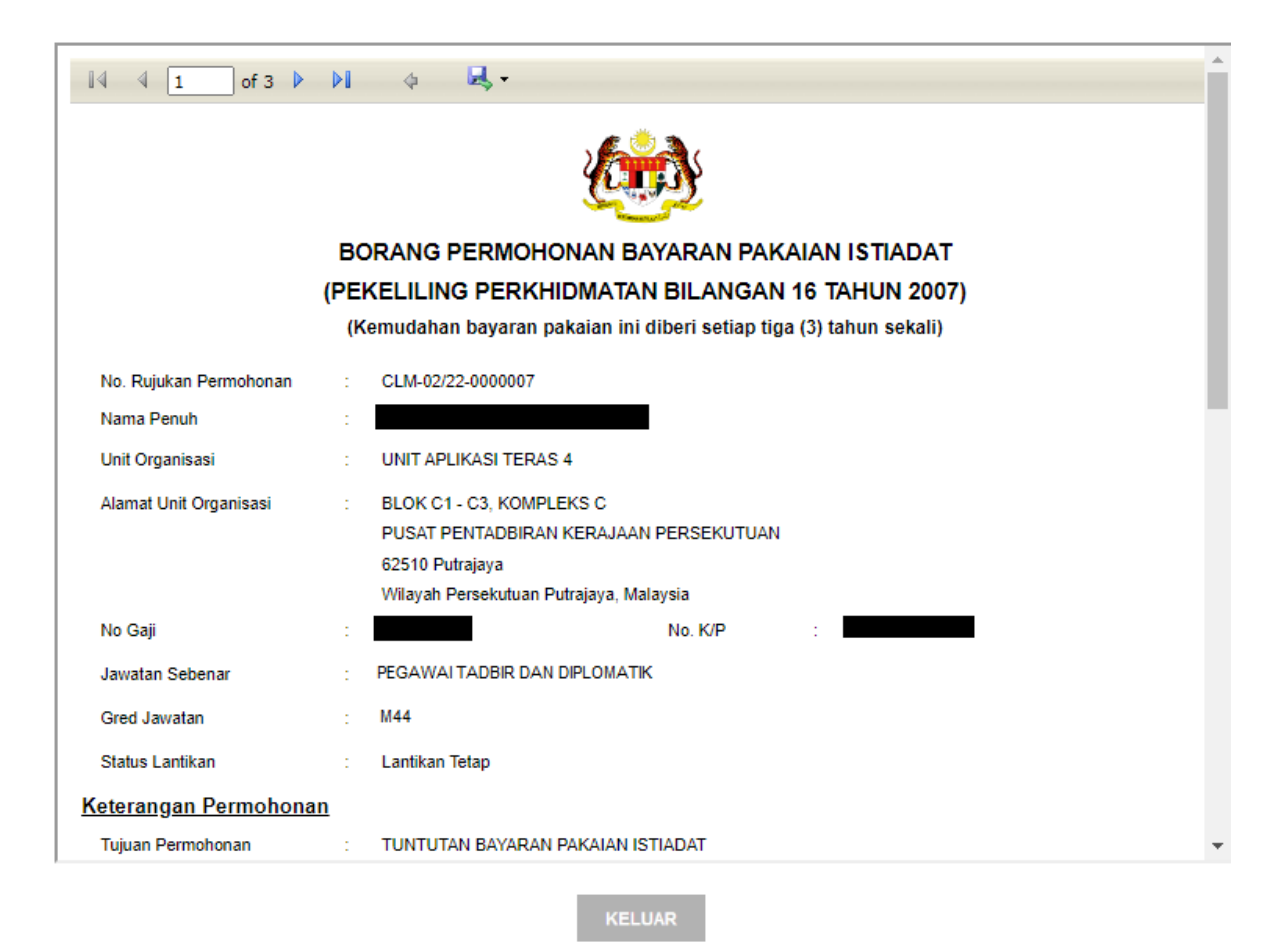

*Skrin 14: Paparan cetakan borang yang telah lengkap diisi*

#### **2.1.4 BAYARAN PAKAIAN MENGHADIRI UPACARA RASMI**

#### **Langkah 1 :**

Dari Skrin 6, pilih butang Bayaran Pakaian Menghadiri Upacara Rasmi. Sistem akan memaparkan ruangan permohonan untuk dilengkapkan oleh Pemohon.

| <b>SENARAI JENIS TUNTUTAN</b> |                                                                 |  |  |  |  |
|-------------------------------|-----------------------------------------------------------------|--|--|--|--|
| Jumlah Rekod: 5               |                                                                 |  |  |  |  |
| Bil.                          |                                                                 |  |  |  |  |
| O 1                           | Elaun Pakaian Panas                                             |  |  |  |  |
| O 2.                          | Bayaran Pakaian Istiadat                                        |  |  |  |  |
| $\odot$ 3                     | Bayaran Pakaian Menghadiri Upacara Rasmi                        |  |  |  |  |
| 4                             | Bayaran Pakaian Black Tie                                       |  |  |  |  |
| 5                             | Bayaran Saguhati Pensyarah, Penceramah Dan Fasilitator Sambilan |  |  |  |  |

*Skrin 15: Klik butang Bayaran Pakaian Menghadiri Upacara Rasmi*

#### **Langkah 2 :**

Dari Langkah 1 di atas, sistem akan memaparkan ruangan permohonan seperti di bawah. Isi maklumat di ruangan Maklumat Tuntutan dan klik butang Simpan.

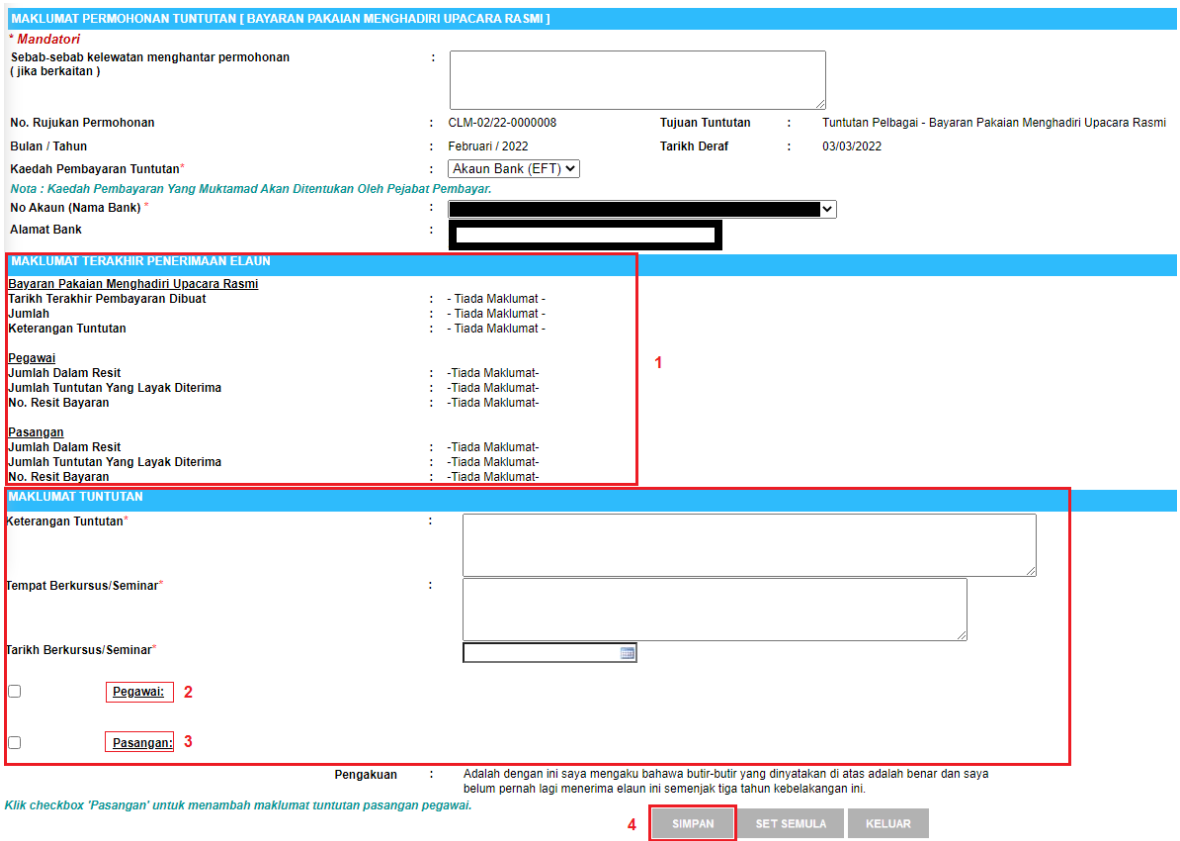

*Skrin 16: Pengisian maklumat tuntutan Bayaran Pakaian Menghadiri Upacara Rasmi*

#### Keterangan Skrin 16:

- 1. Maklumat Terakhir Penerimaan Elaun : *Default* "Tiada Maklumat" kerana Pemohon tidak pernah menerima Bayaran Pakaian Menghadiri Upacara Rasmi.
- 2. Tandakan *checkbox* Pegawai untuk membuat tuntutan bagi pihak Pemohon sendiri.
- 3. Tandakan juga *checkbox* Pasangan untuk membuat tuntutan bagi pihak pasangan Pegawai.

*Nota i : Apabila kedua-dua checkbox tersebut ditandakan, Pemohon perlu mengisi butiran di dalam ruangan yang dipaparkan seperti di bawah:*

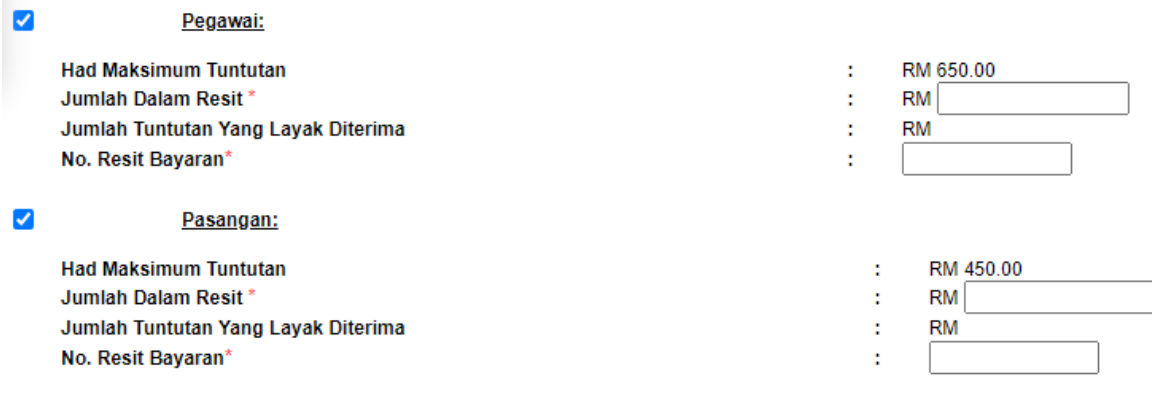

*Nota ii : Had maksimum tuntutan bagi Pegawai (Pemohon) berjumlah RM 650.00 dan had maksimum tuntutan bagi Pasangan berjumlah RM 450.00 adalah kadar tetap seperti yang dinyatakan di dalam Pekeliling Perkhidmatan Bilangan 16 Tahun 2007.*

4. Klik butang Simpan selepas melengkapkan semua maklumat.

#### **Langkah 3 :**

Selepas berjaya disimpan, sistem akan memaparkan yang berikut:

- 1A, 1B. Jumlah tuntutan yang layak diterima adalah kadar yang lebih rendah atau Sama dengan kadar yang ditetapkan.
- 2. Butang Previu Cetak untuk melihat borang tuntutan yang telah dilengkapkan.

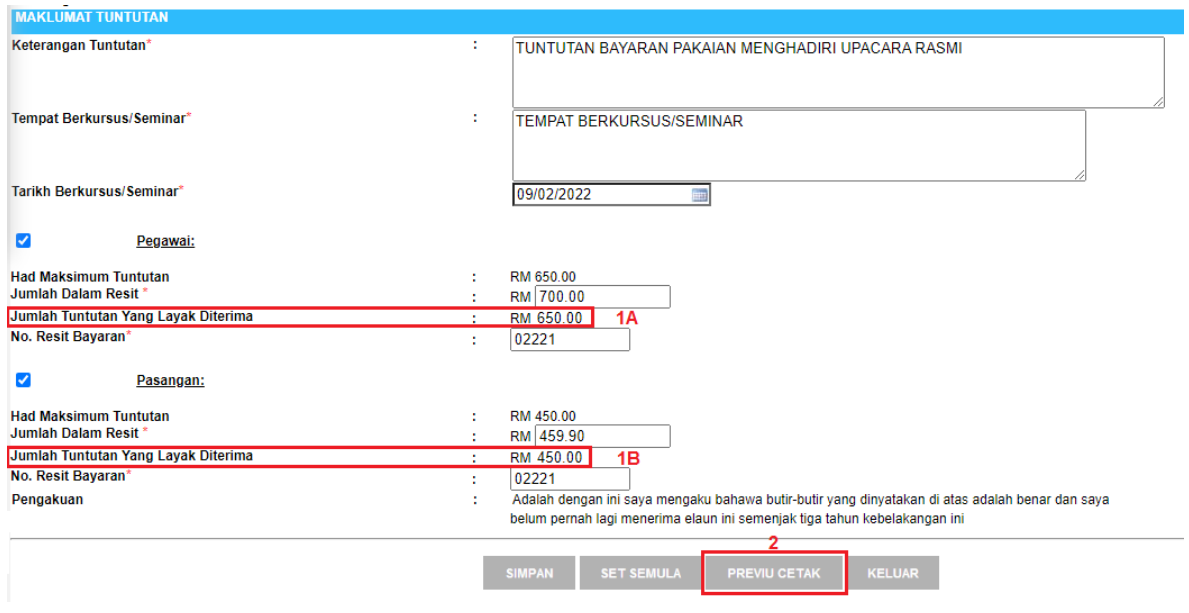

*Skrin 17: Maklumat permohonan yang telah diisi*

#### **Langkah 4 :**

Klik butang Previu Cetak dan cetak borang yang telah lengkap tersebut untuk dihantar dan diproses seterusnya secara manual.

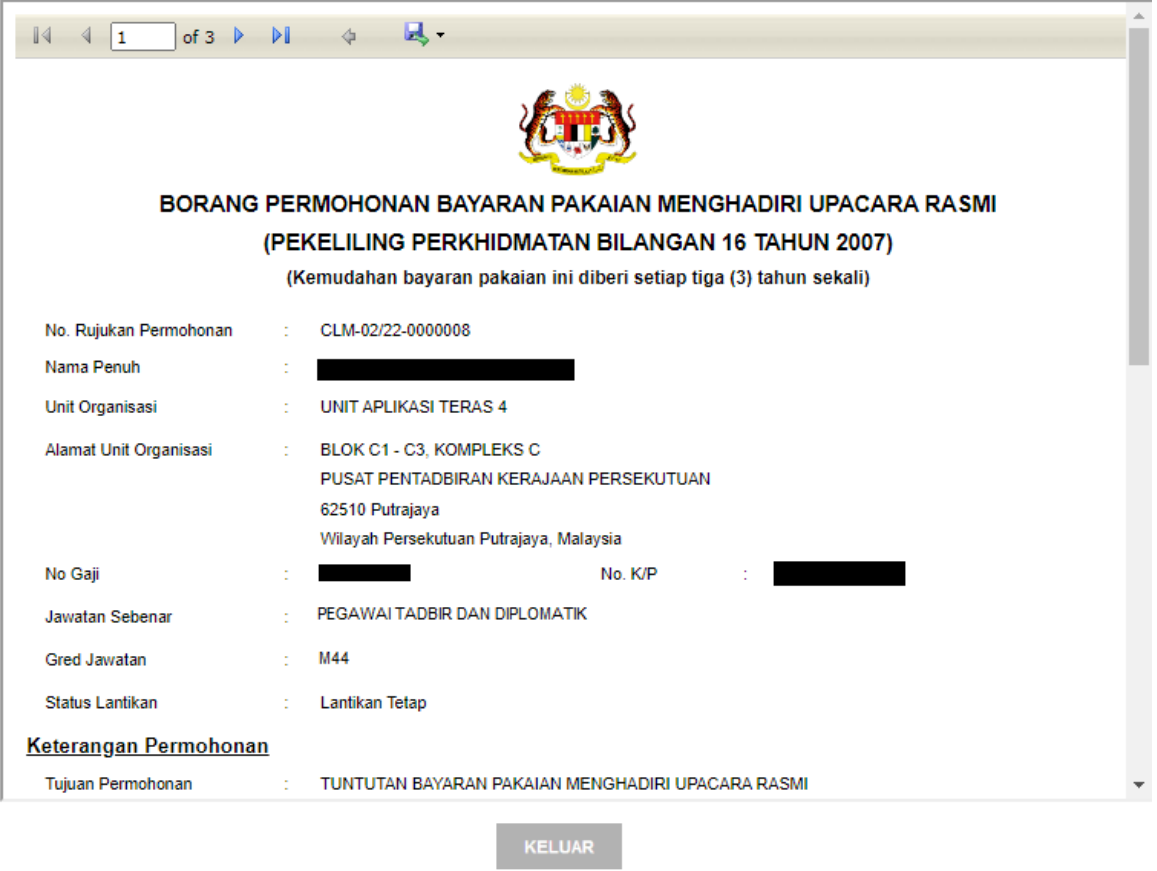

*Skrin 18: Paparan cetakan borang yang telah lengkap diisi*

#### **2.1.5 BAYARAN PAKAIAN BLACK TIE**

#### **Langkah 1 :**

Dari Skrin 6, pilih butang Bayaran Pakaian Black Tie. Sistem akan memaparkan ruangan permohonan untuk dilengkapkan oleh Pemohon.

| <b>SENARAI JENIS TUNTUTAN</b> |                                                                 |
|-------------------------------|-----------------------------------------------------------------|
| Jumlah Rekod: 5               |                                                                 |
| Bil.                          |                                                                 |
| O <sub>1</sub>                | Elaun Pakaian Panas                                             |
| O <sub>2</sub>                | Bayaran Pakaian Istiadat                                        |
| $\bigcirc$ 3                  | Bayaran Pakaian Menghadiri Upacara Rasmi                        |
| ◎ 4                           | Bayaran Pakaian Black Tie                                       |
| -5                            | Bayaran Saquhati Pensyarah, Penceramah Dan Fasilitator Sambilan |

*Skrin 19: Klik butang Bayaran Pakaian Black Tie*

#### **Langkah 2 :**

Dari Langkah 1 di atas, sistem akan memaparkan ruangan permohonan seperti di bawah. Isi maklumat di ruangan Maklumat Tuntutan dan klik butang Simpan.

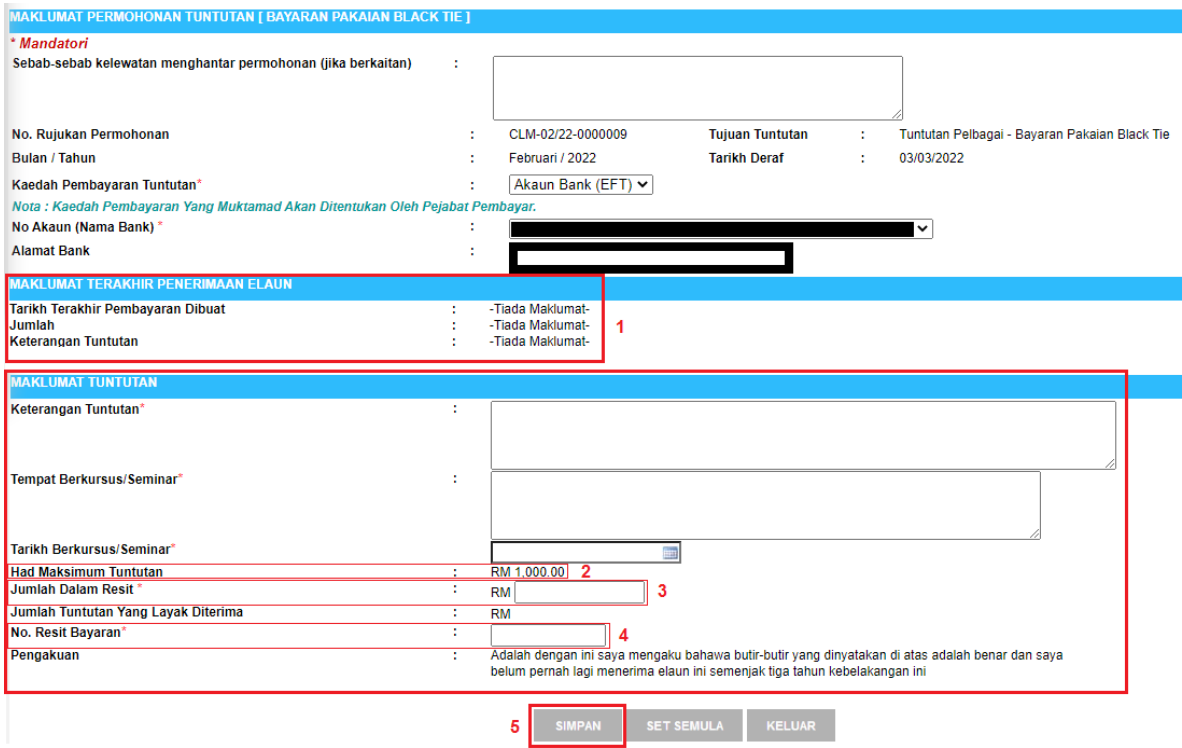

*Skrin 20: Pengisian maklumat tuntutan Bayaran Pakaian Black Tie*

#### Keterangan Skrin 20:

- 1. Maklumat Terakhir Penerimaan Elaun : *Default* "Tiada Maklumat" kerana Pemohon tidak pernah menerima Bayaran Pakaian Black Tie.
- 2. Had maksimum tuntutan berjumlah RM1,000.00 adalah kadar tetap seperti yang dinyatakan di dalam Pekeliling Perkhidmatan Bilangan 16 Tahun 2007.
- 3. Jumlah dalam resit hendaklah diisi oleh Pemohon mengikut jumlah sebenar yang telah dibayar dan yang dinyatakan di dalam resit.
- 4. Nombor resit bayaran hendaklah dimasukkan oleh Pemohon.
- 5. Klik butang Simpan selepas melengkapkan semua maklumat.

#### **Langkah 3 :**

Selepas berjaya disimpan, sistem akan memaparkan yang berikut:

- 1. Jumlah tuntutan yang layak diterima adalah kadar yang lebih rendah atau sama dengan kadar RM1,000.00 yang ditetapkan.
- 2. Butang Previu Cetak untuk melihat borang tuntutan yang telah dilengkapkan.

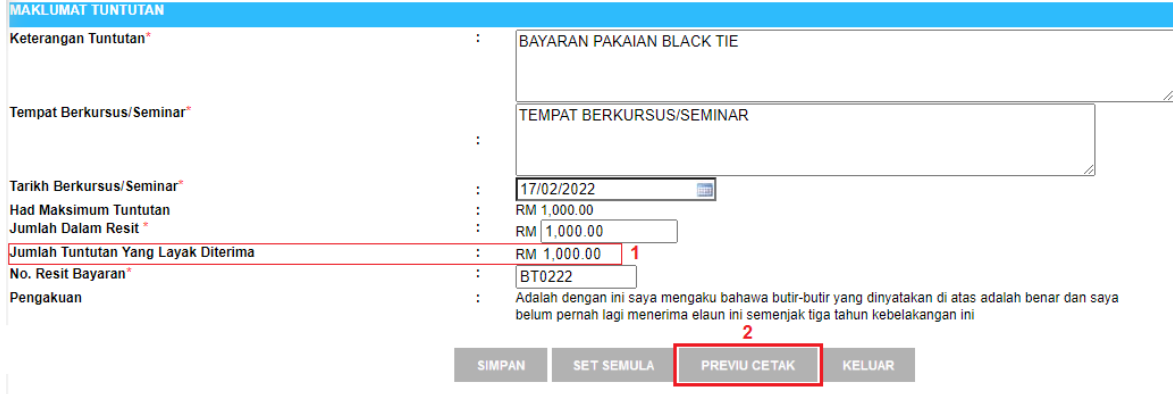

*Skrin 21: Maklumat permohonan yang telah diisi*

#### **Langkah 4 :**

Klik butang Previu Cetak dan cetak borang yang telah lengkap tersebut untuk dihantar dan diproses seterusnya secara manual.

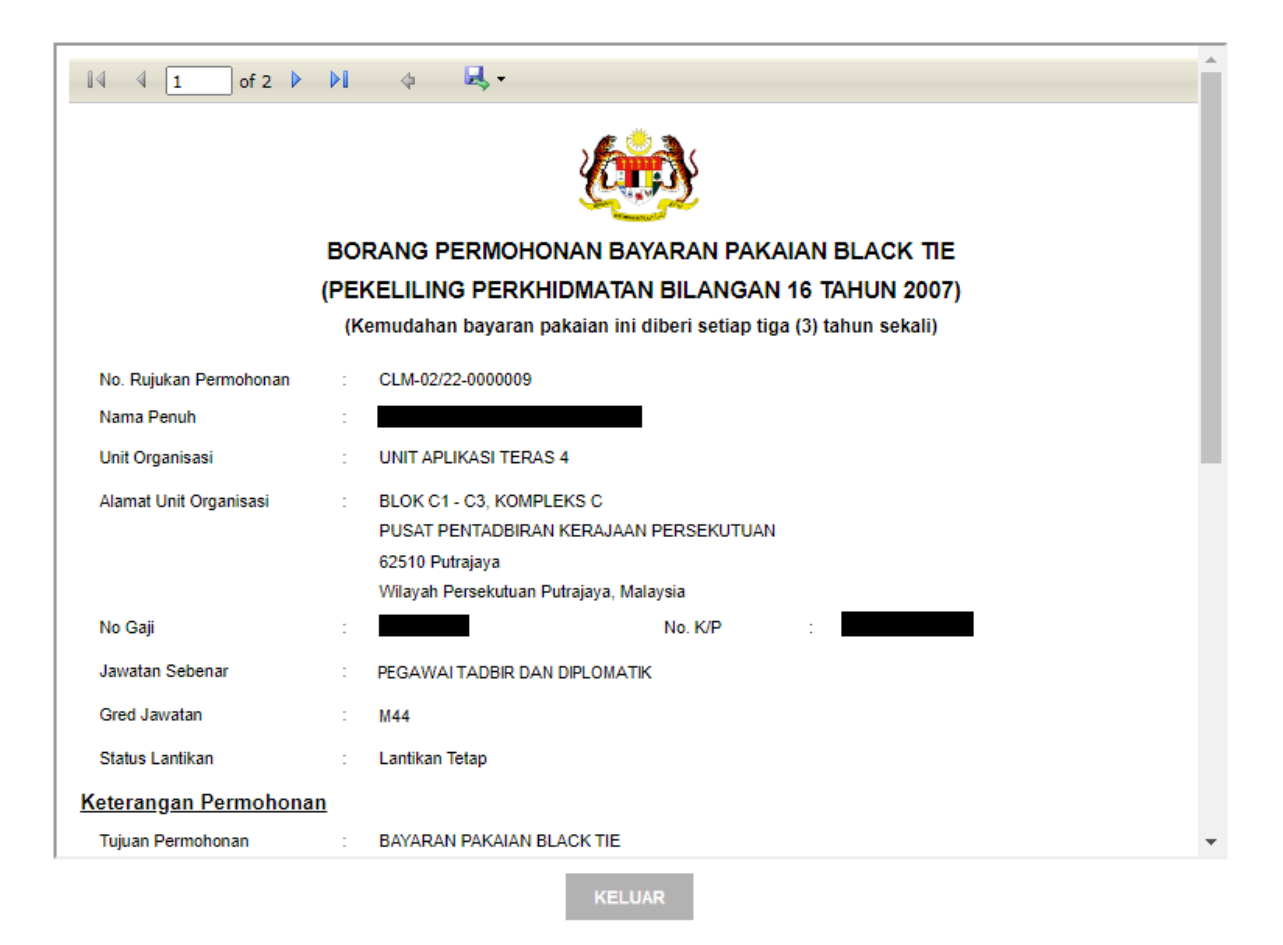

*Skrin 22: Paparan cetakan borang yang telah lengkap diisi*

#### **2.1.6 BAYARAN SAGUHATI PENSYARAH/PENCERAMAH DAN FASILITATOR SAMBILAN**

#### **Langkah 1 :**

Dari Skrin 6, pilih butang Bayaran Pensyarah/Penceramah Dan Fasilitator Sambilan. Sistem akan memaparkan ruangan permohonan untuk dilengkapkan oleh Pemohon.

| <b>SENARAI JENIS TUNTUTAN</b> |                                                                 |  |  |  |  |
|-------------------------------|-----------------------------------------------------------------|--|--|--|--|
| Jumlah Rekod: 5               |                                                                 |  |  |  |  |
| Bil.                          |                                                                 |  |  |  |  |
| O <sub>1</sub>                | <b>Elaun Pakaian Panas</b>                                      |  |  |  |  |
| O <sub>2</sub>                | Bayaran Pakaian Istiadat                                        |  |  |  |  |
| $\bigcirc$ 3                  | Bayaran Pakaian Menghadiri Upacara Rasmi                        |  |  |  |  |
| $\cup$ 4                      | Bayaran Pakaian Black Tie                                       |  |  |  |  |
| D 5.                          | Bayaran Saguhati Pensyarah, Penceramah Dan Fasilitator Sambilan |  |  |  |  |

*Skrin 23: Klik butang Bayaran Pensyarah/Penceramah Dan Fasilitator Sambilan*

#### **Langkah 2 :**

Dari Langkah 1 di atas, sistem akan memaparkan ruangan permohonan seperti di bawah.

1. Di ruangan Penganjur, klik butang Cari

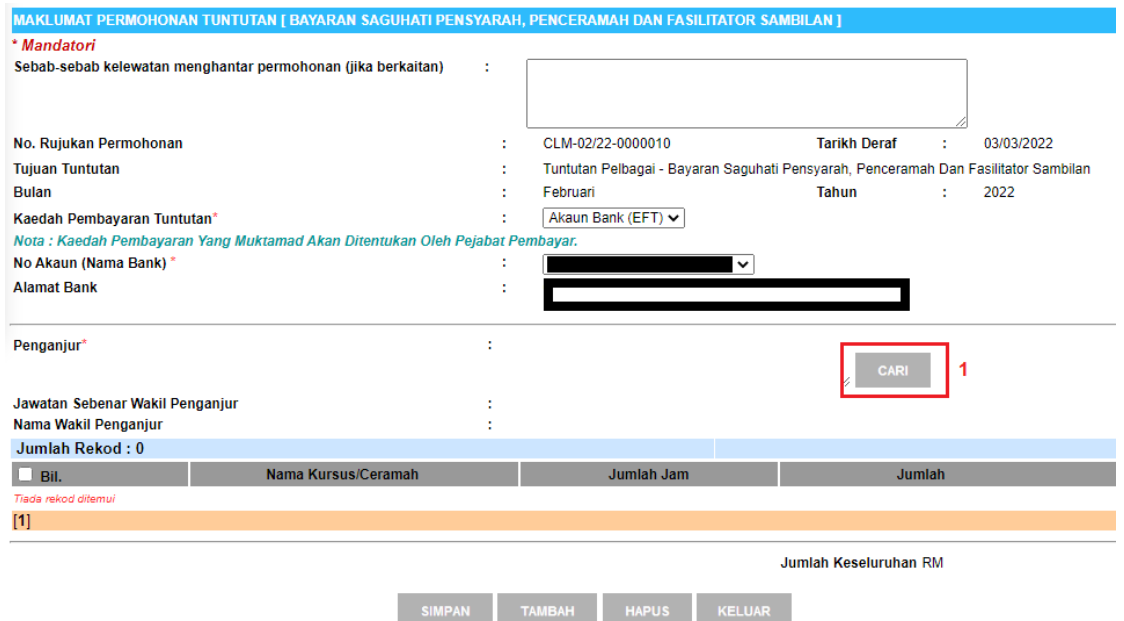

*Skrin 24: Pengisian maklumat tuntutan Bayaran Pensyarah/Penceramah Dan Fasilitator Sambilan*

2. Cari Penganjur dengan menggunakan kaedah carian melalui No. KP atau Nama CO.

#### *Nota penting :*

*Pemilik Kompetensi yang menjadi Penganjur mesti diberikan peranan sebagai Claim Verifier (Kod peranan [0504][170]) oleh pentadbir HRMIS agensi Penganjur sendiri.*

3. Klik butang Teruskan. Sistem akan memaparkan hasil carian. Pilih nama yang dipaparkan tersebut dan seterusnya maklumat Penganjur berkenaan akan dipaparkan di ruangan Maklumat Permohonan Tuntutan.

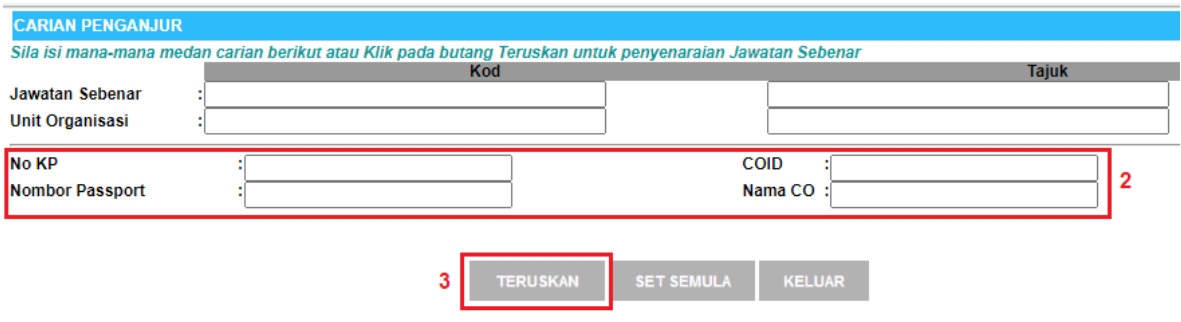

*Skrin 25: Paparan skrin carian Penganjur*

4. Klik butang Simpan. Nama dan jawatan Penganjur yang dipilih tadi akan dipaparkan.

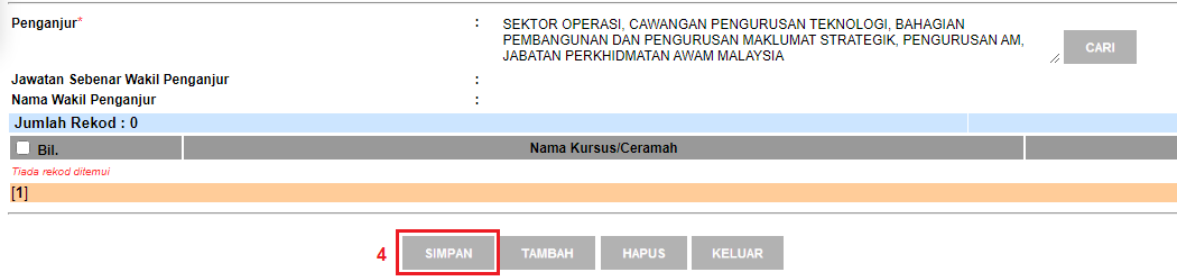

*Skrin 26: Paparan Penganjur selepas carian* 

5. Seterusnya, klik butang Tambah untuk mewujudkan ruangan bagi mengisi butiran tuntutan.

| Penganjur*                                              |                     | טבולו טו טו בועוטו, טוויוויוויטוויר בווסטווסטוויר ובומוטבסטו, טוויוויסוויווי<br>PEMBANGUNAN DAN PENGURUSAN MAKLUMAT STRATEGIK, PENGURUSAN AM | <b>CARI</b>                |
|---------------------------------------------------------|---------------------|----------------------------------------------------------------------------------------------------|----------------------------|
| Jawatan Sebenar Wakil Penganjur<br>Nama Wakil Penganjur |                     | JABATAN PERKHIDMATAN AWAM MALAYSIA                                                                                                    |                            |
| Jumlah Rekod: 0                                         |                     |                                                                                                    | Halaman 1 daripada 1       |
| $\Box$ Bil.                                             | Nama Kursus/Ceramah | Jumlah Jam                                                                                                    | <b>Jumlah</b>              |
| Tiada rekod ditemui                                     |                     |                                                                                                    |                            |
| $[1]$                                                   |                     |                                                                                                    |                            |
|                                                         |                     | 5                                                                                                    | Jumlah Keseluruhan RM 0.00 |
|                                                         | <b>SIMPAN</b>       | <b>HAPUS</b><br><b>TAMBAH</b><br><b>KELUAR</b>                                                                                               |                            |

*Skrin 27: Mewujudkan ruang pengisian butir-butir tuntutan* 

#### **Langkah 3:**

Selepas klik butang Tambah (dari Rajah 3.1-25 di atas), sistem akan memaparkan ruangan pengisian butiran tuntutan untuk dilengkapkan oleh Pemohon seperti berikut:

Isi maklumat di ruangan Maklumat Tuntutan dan klik butang Simpan.

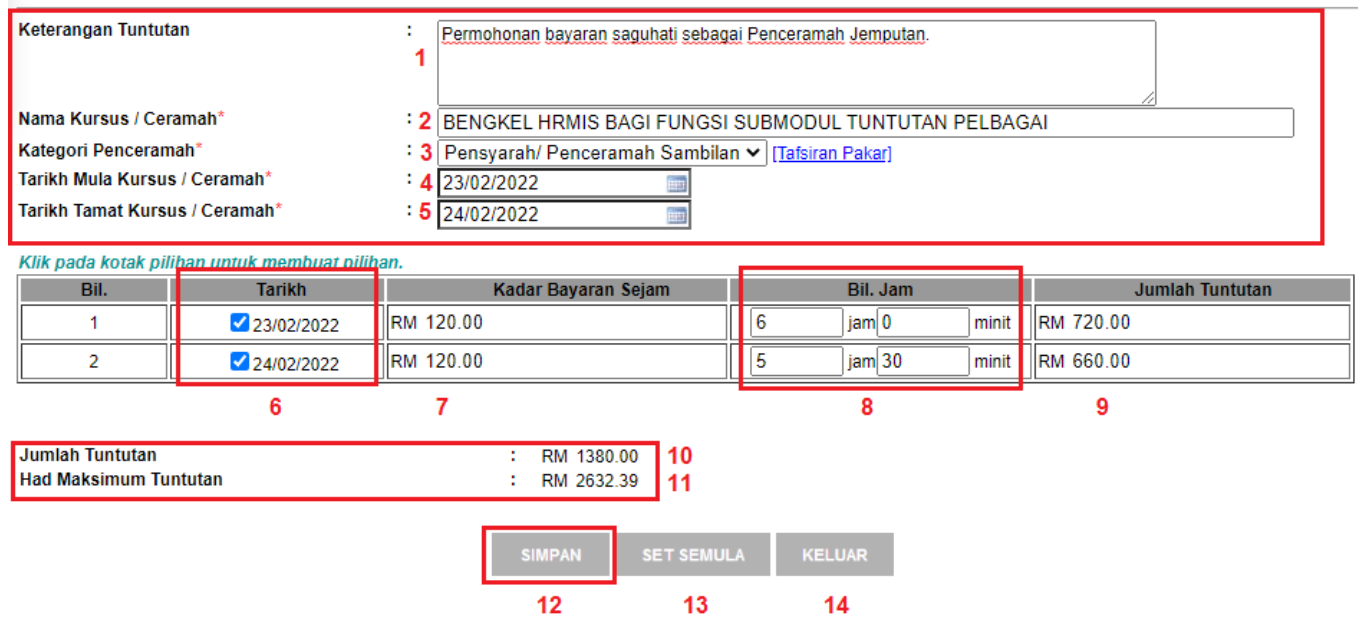

*Skrin 28: Ruangan pengisian butiran tuntutan*

#### Keterangan Skrin 28:

- 1. Nyatakan keterangan tuntutan seperti Permohonan bayaran saguhati sebagai Penceramah Jemputan.
- 2. Nyatakan nama sesi yang dihadiri sebagai Pensyarah/Penceramah Dan Fasilitator Sambilan.
- 3. Pilih dari *drop-down* sama ada Pensyarah/Penceramah Sambilan atau Fasilitator Sambilan.
- 4. Masukkan tarikh mula sesi yang dihadiri.
- 5. Masukkan tarikh tamat sesi yang dihadiri.
- 6. Sistem akan mengeluarkan kekotak mengikut tarikh yang dimasukkan. Tandakan *checkbox* untuk memasukkan tuntutan mengikut jam dan minit.
- 7. Kadar rata RM120 sejam bagi Penceramah/Pensyarah Sambilan, manakala RM80 sejam bagi Fasilitator Sambilan.
- 8. Masukkan jumlah jam dan minit mengikut tarikh sesi dijalankan.
- 9. Jumlah tuntutan harian dikira secara automatik.
- 10. Jumlah besar tuntutan.
- 11. Had maksimum dipaparkan berdasarkan ½ gaji pokok Pemohon.
- 12. Klik butang Simpan selepas melengkapkan permohonan.
- 13. Butang Set Semula untuk mengosongkan kembali pengisian yang telah dibuat.
- 14. Butang Keluar untuk ke paparan sebelum.

#### **Langkah 4:**

Selepas klik butang Simpan (dari Rajah 3.1-26 di atas), sistem akan memaparkan hasil pengisian yang telah lengkap seperti berikut:

| Penganjur*                                              | ٠<br>$\mathbf{r}$ |                     | ERIOR OF EN 101, ONN INORN ENOUROGNY I ENVOLVOI, DRI INORN<br>EMBANGUNAN DAN PENGURUSAN MAKLUMAT STRATEGIK, PENGURUSAN AN<br><b>TAM DEDICULATAM</b> | ASAIA N.A. NA A. ANZIOLI |                     |                 | <b>CARI</b>                    |
|---------------------------------------------------------|-------------------|---------------------|----------------------------------------------------------------------------------------------------|--------------------------|---------------------|-----------------|--------------------------------|
| Jawatan Sebenar Wakil Penganjur<br>Nama Wakil Penganjur | и<br>۰            |                     |                                                                                                    |                          |                     |                 |                                |
| Jumlah Rekod: 1                                         |                   |                     |                                                                                                    |                          |                     |                 | Halaman 1 daripada 1           |
| Bil.                                                    |                   | Nama Kursus/Ceramah |                                                                                                    |                          |                     | Jumlah Jam      | <b>Jumlah</b>                  |
| $\overline{11}$                                         |                   |                     | BENGKEL HRMIS BAGI FUNGSI SUBMODUL TUNTUTAN PELBAGAI                                                                                                |                          |                     | 11 jam 30 minit | RM 1,380.00                    |
| Klik pada Jumlah untuk kemaskini maklumat.              |                   |                     |                                                                                                    |                          |                     |                 |                                |
| $[1]$                                                   |                   |                     |                                                                                                    |                          |                     |                 |                                |
|                                                         |                   |                     |                                                                                                    |                          |                     |                 | Jumlah Keseluruhan RM 1,380.00 |
|                                                         |                   | <b>SIMPAN</b>       | <b>TAMBAH</b>                                                                                                    | <b>HAPUS</b>             | <b>PREVIU CETAK</b> | <b>KELUAR</b>   |                                |
|                                                         |                   | 2                   | з                                                                                                    | Δ                        | 5                   | 6               |                                |

*Skrin 29: Paparan pengisian yang telah lengkap*

#### Keterangan Skrin 29:

- 1. Klik pautan Jumlah untuk mengemas kini butiran.
- 2. Butang Simpan untuk menyimpan maklumat yang telah dikemas kini.
- 3. Butang Tambah untuk mewujudkan sesi Kursus/Ceramah yang lain.
- 4. Butang Hapus untuk menghapuskan rekod yang telah wujud.
- 5. Butang Previu Cetak untuk melihat borang tuntutan yang telah dilengkapkan.
- 6. Butang Keluar untuk ke paparan sebelum.

#### **Langkah 5 :**

Klik butang Previu Cetak dan cetak borang yang telah lengkap tersebut untuk dihantar dan diproses seterusnya secara manual.

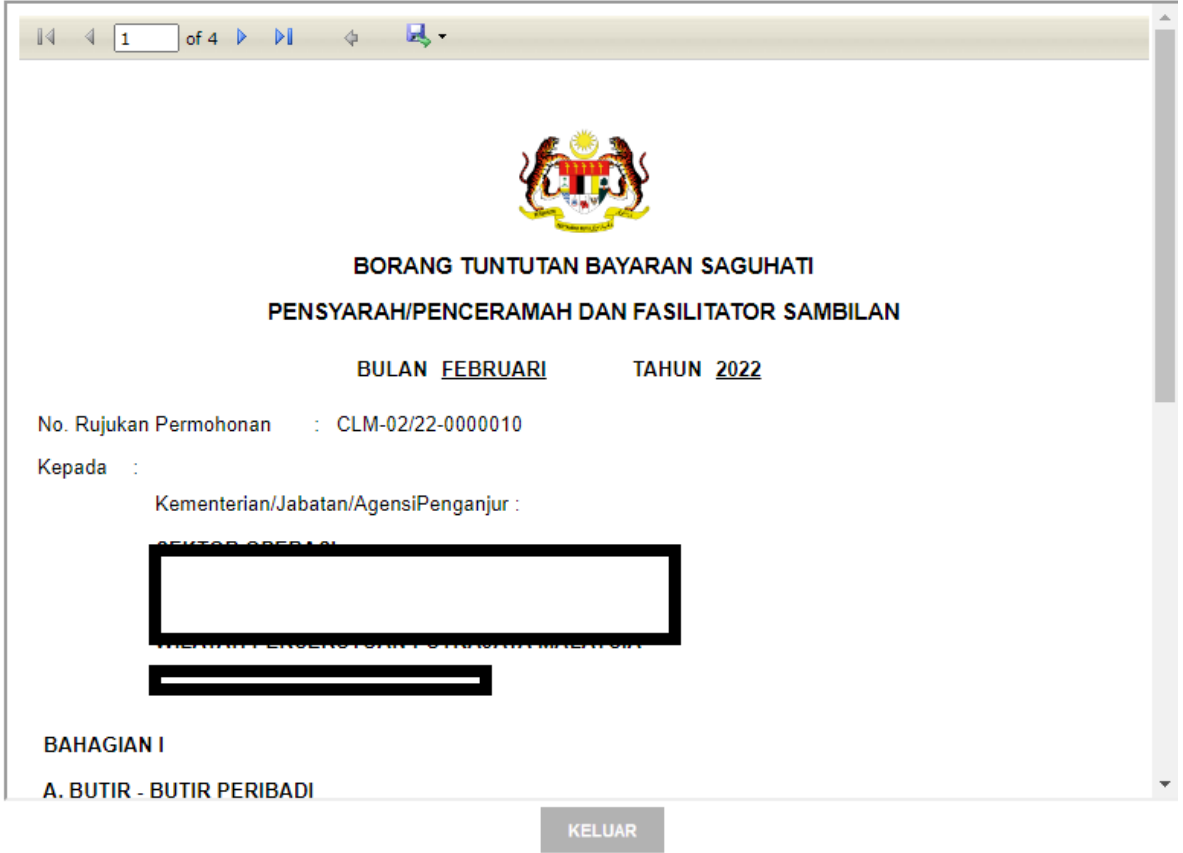

*Skrin 30: Paparan cetakan borang yang telah lengkap diisi*

**<PANDUAN PENGGUNA TAMAT>**